## 第1课 绚丽舞台——初识 VB

任务导航

设计游戏程序的初级阶段,常常需要先把游戏角色的动作拆分成若干个基本动作,例如 在"我的玛丽游戏"设计中,可以将玛丽的移动、跳跃和坠落等动作拆分开,再分别研究这 些基本动作的程序实现,最后将这些基本动作组合在一起,从而实现一些简单的游戏效果。

本课,我们将认识 Visual Basic 程序设计语言和它的开发环境,并在 VB 的窗体界面上 设置游戏场景和游戏角色等。

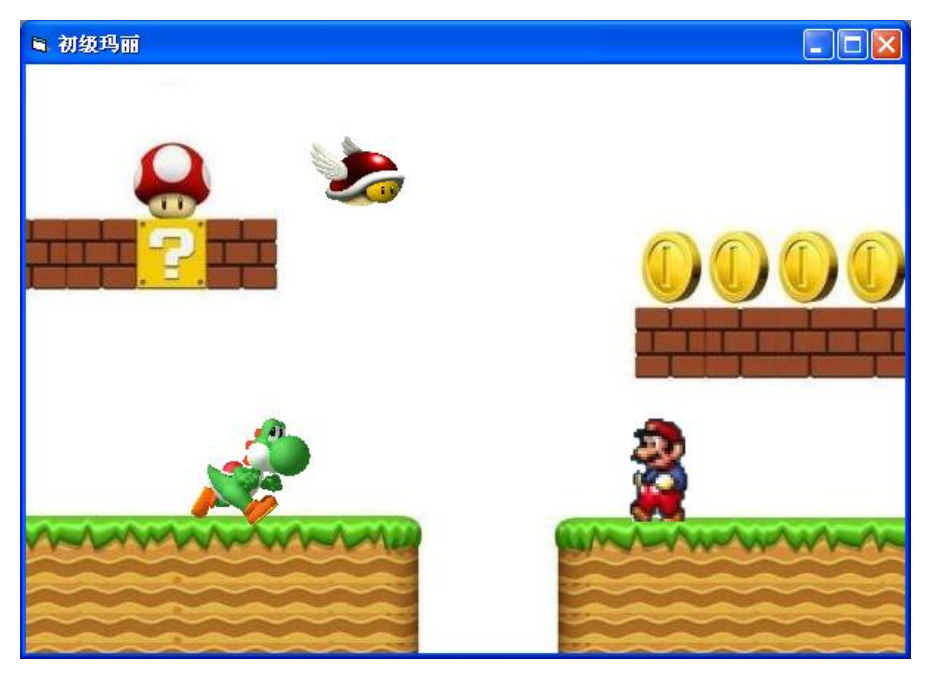

图 1.01 我的玛丽游戏场景

Follow Me

1.启动 Visual BASIC

执行"开始"→"程序"→"Microsoft Visual BASIC 6.0 中文版"命令, 即可启动 Visual Basic, 此时弹出"新建工程"对话框, 如图 1.02 所示, 选择"新建"标签中的"标 准 EXE"选项,单击"打开"按钮,进入 Visual BASIC 6.0 的集成开发环境,如图 1.03 所 示。

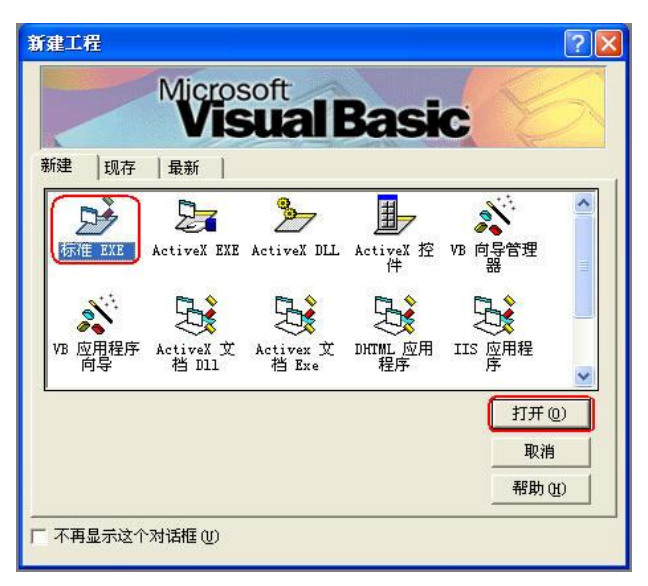

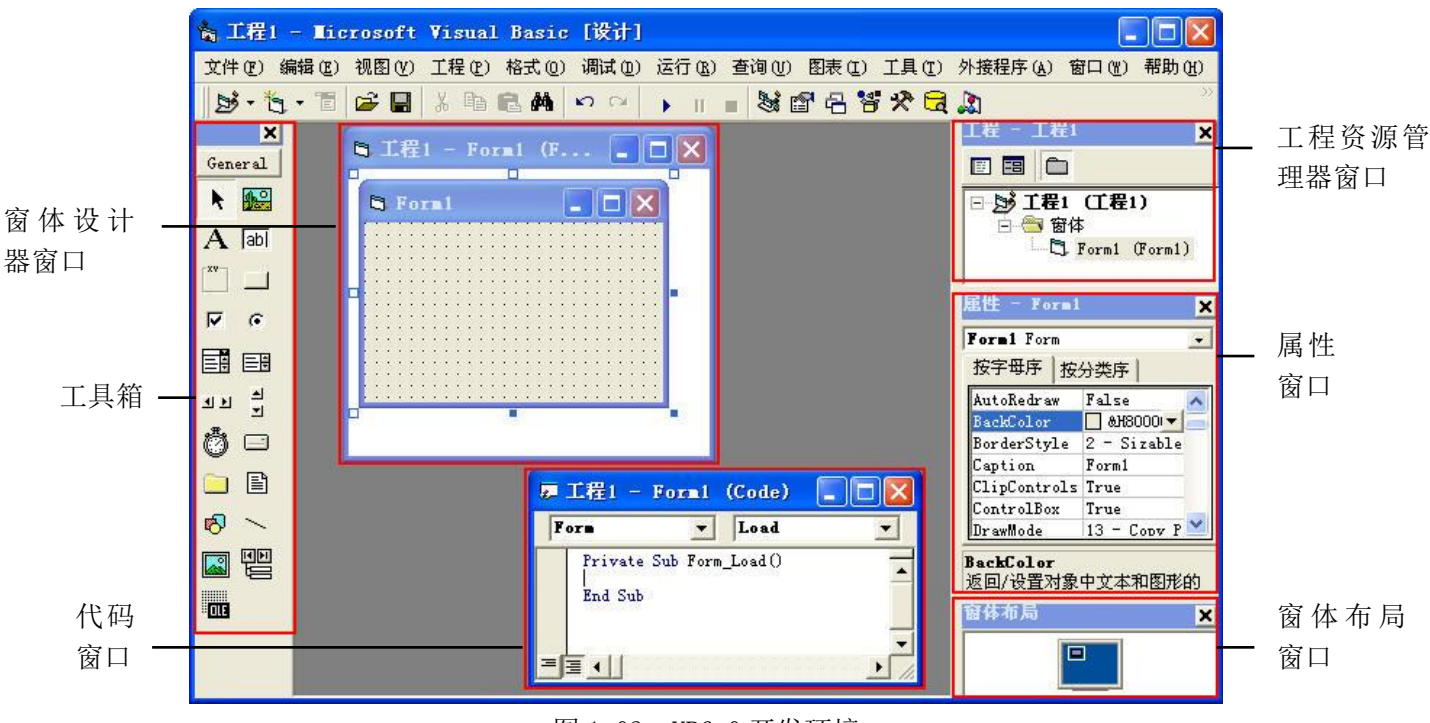

图 1.02 "新建工程"对话框

图 1.03 VB6.0 开发环境

2.认识 Visual BASIC6.0 集成开发环境

VB 开发环境除具有标题栏、菜单栏和工具栏之外, 还有一些特有的部分:

(1)工具箱:提供开发 VB 程序时需要使用的常用工具。工具箱内默认有 21 个工具按 钮,其中除指针工具外的控件工具都是对象制作工具,窗体和控件工具制作生成的元素都是 VB 系统中的对象。

(2)窗体设计器窗口:也叫对象窗口,是设计 VB 程序界面的工作窗口。通常"窗体" 驻留在"窗体设计器"中,用户可以在窗体中添加控件来创建程序的外观。一般情况下程序 的运行结果、图像、图形等都是通过窗体输出的。

当执行"文件"→"新建工程"打开一个新建工程文件时,VB 就建立一个空的窗体。 在开发应用程序时可以使用多个窗体,系统依次将其默认命名为 Form1, Form2, …。

(3)工程资源管理器窗口:用于管理当前工程内的所有文件。

VB 应用程序建立在工程的基础之上,一个工程是各种类型文件的集合,包括工程文件 (.vbp),窗体文件(.frm),程序文件(.bas),类文件(.cls),资源文件(.res)等。

(4)属性窗口:设置和描述一个对象所有属性的窗口。

(5)窗体布局窗口:显示程序运行时窗体在屏幕上位置的窗口。

(6)代码窗口:是输入应用程序代码的工作窗口。

3.设计"玛丽游戏场景"

任务分析:

运行程序后,显示玛丽的游戏背景图片和游戏前景角色图片,如图 1.01 所示。

素材准备:

请新建文件夹命名为"第 1 单元",用于存放本单元中所有的程序及素材。在"第 1 单 元"中新建"1 绚丽舞台"文件夹用来保存第一课编写的程序, 在"第1单元"中新建"图 片素材"文件夹,用来存放本单元程序中要使用的图片。

(1) 修改窗体的标识。

步骤 1: 点击鼠标选中窗体, 在属性窗口选中标识 Caption 属性, 其默认的属性值为 Form1,该属性是窗体标题栏中的标识,如图 1.04 所示。

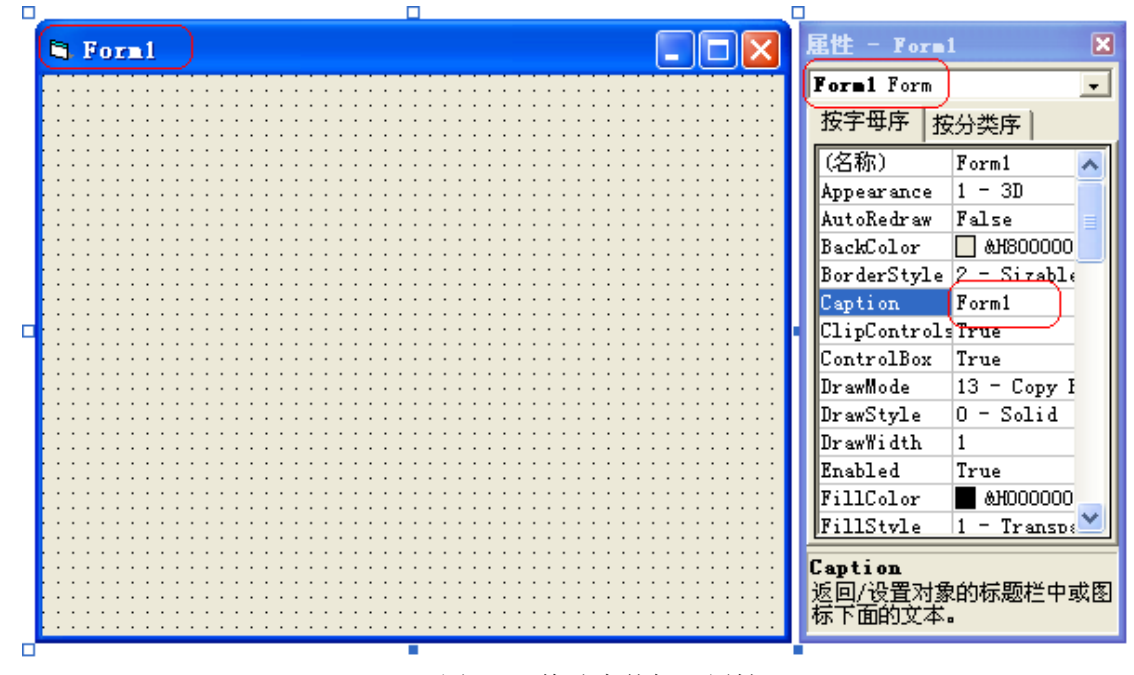

图 1.04 修改窗体标识属性

智多星:

在 VB 中,属性是用来描述对象特性的。每个对象都有若干个属性。设置对象的属性时, 要首先选中该对象,使其"激活",此时属性窗口上部的"对象框"中会显示出该对象的名 称。然后在属性窗口中找到需要修改的属性,并为其指定属性值即可。

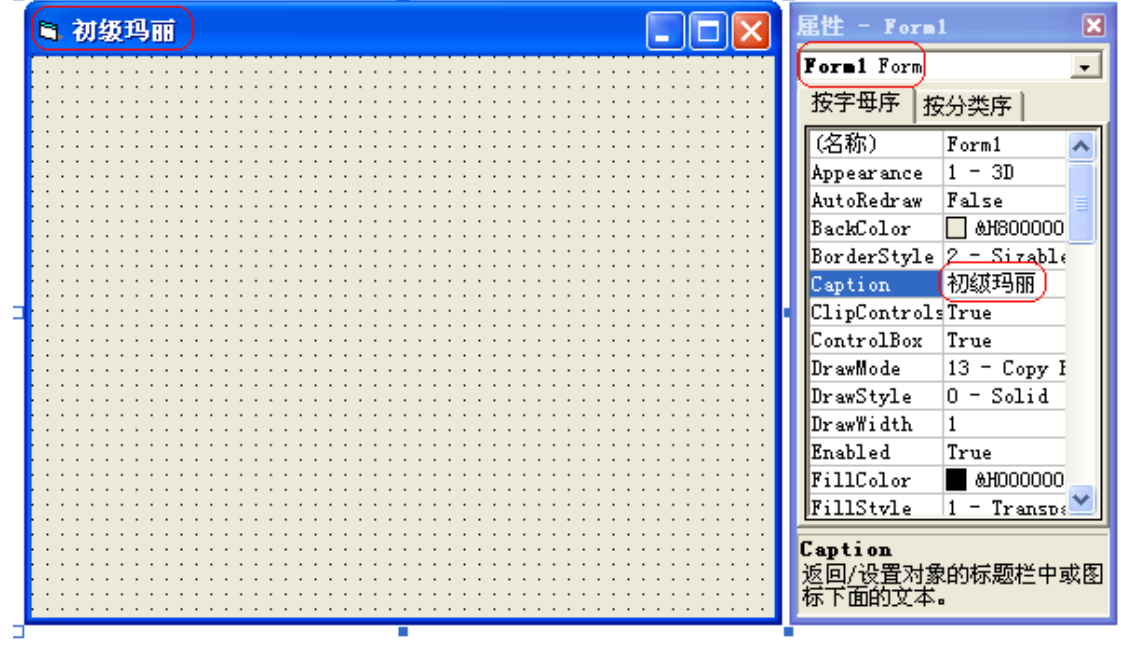

步骤 2: 将标题栏标识属性的默认属性值 Form1 修改为"初级玛丽", 如图 1.05 所示。

图 1.05 将窗体标识属性修改为初级玛丽

(2) 设置游戏背景

步骤 1: 选中窗体, 在属性窗口中选中 Picture 属性, 如图 1.06 所示。

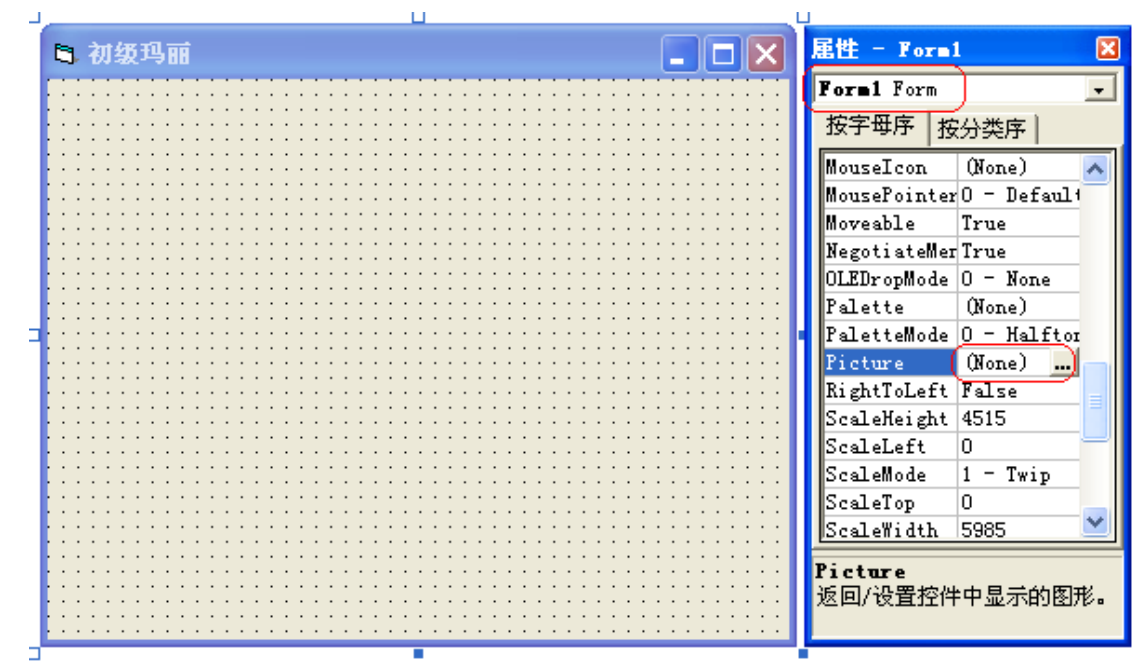

图 1.06 设置窗体的图片属性

步骤 2:单击 Picture 属性栏中的"…"按钮在对话框中选取,并打开所需的背景图片, 如图 1.07 所示。

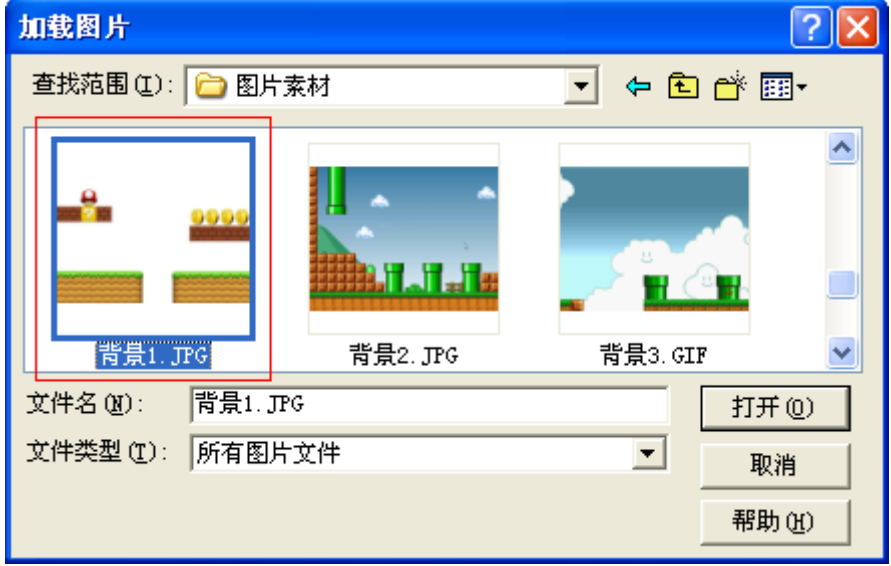

图 1.07 加载窗体图片

步骤 3: 根据导入图片的大小调整窗体的大小,如图 1.08 所示。

选中窗体,将鼠标指针移动到窗体的右下角,当鼠标指针变为 半形状时,拖动鼠标即 可根据需要将窗体调整到合适的大小。

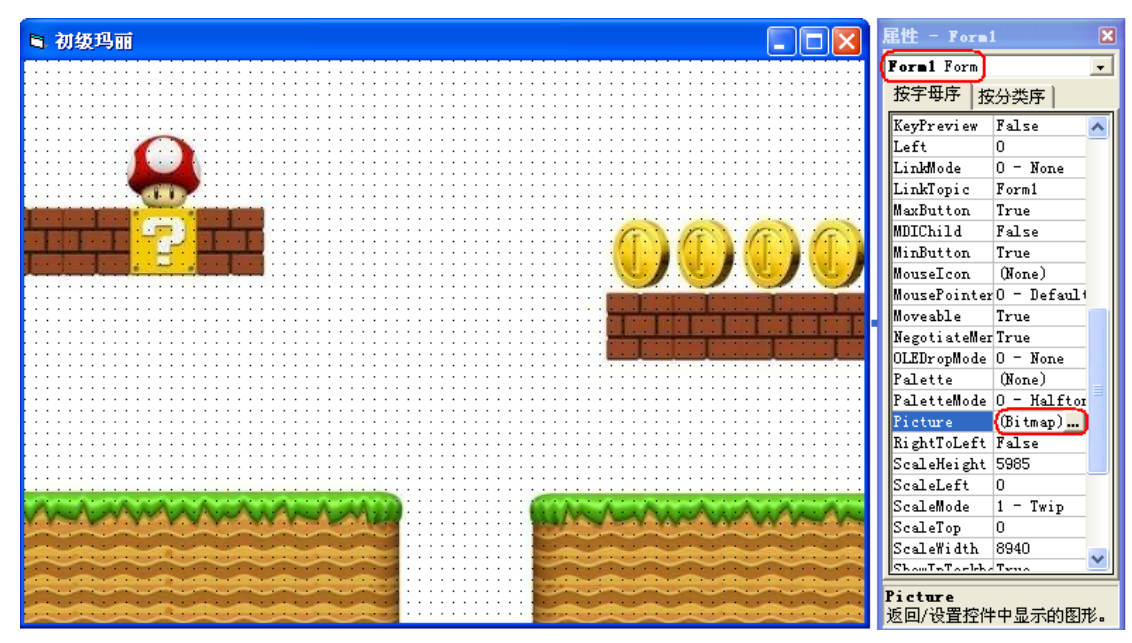

图 1.08 背景图片导入后的窗体

智多星:

在工具箱中,双击某个控件,相应的对象就会出现在窗体中,然后可以根据需要调整对 象的位置和大小。

(3) 设置游戏角色

步骤 1: 在工具箱中选中图像框控件, 在窗体上生成一个默认名称为 Image1 的图像框 对象,如图 1.09 所示。

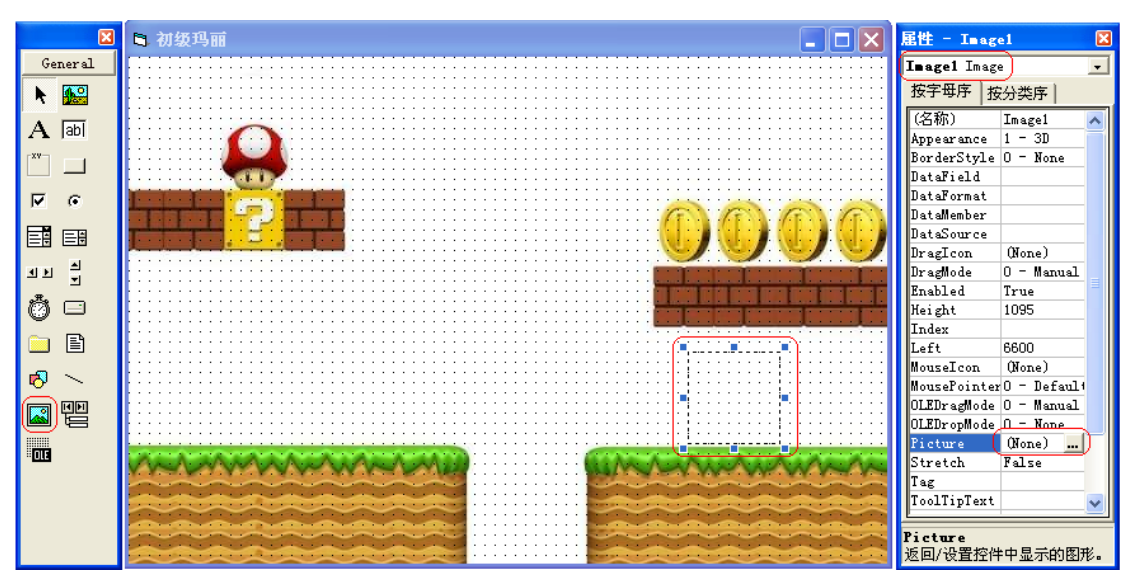

图 1.09 生成图像框

步骤 2: 模仿设置游戏背景步骤 1 至步骤 3 中为窗体导入背景图片的操作, 为图像 框 Image1 导入玛丽图片, 如图  $1.10$  所示。

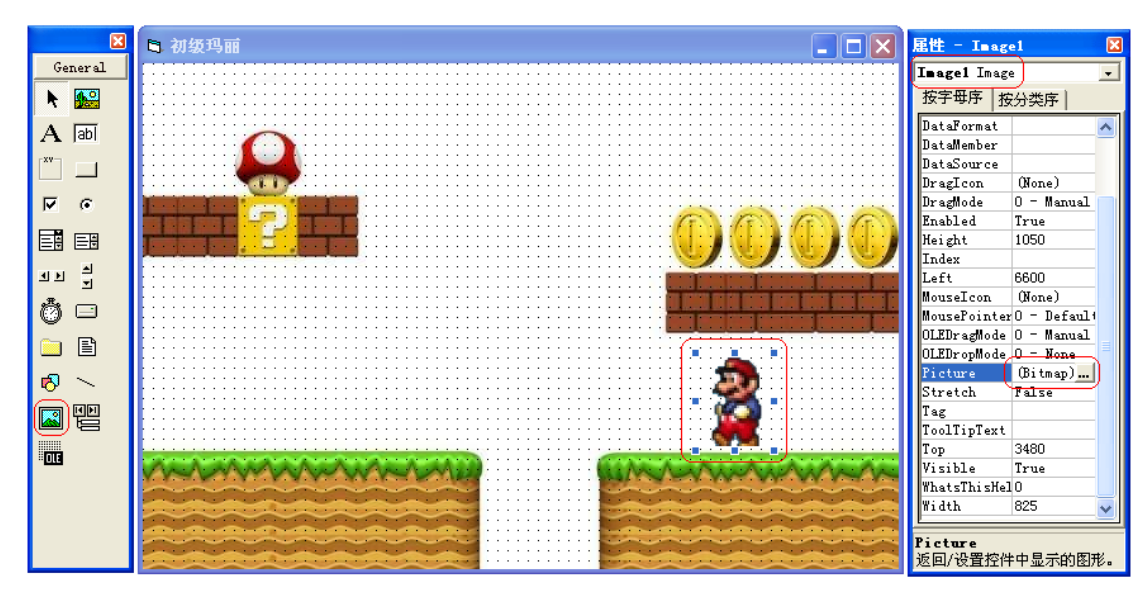

1.10 导入前景图片

智多星:

图像框(Image)

功能:用来显示图片。可以显示扩展名为 bmp、dib、icon 或 cur(Cursor)、wmf(Windows Meta File)或 emf (EnhanceMeta File)、jpg、gif 等类型的文件。

常用属性:

Picture 属性,可以在设置属性时给 Image 控件选择图片,为 Picture 属性赋值。

Stretch 拉伸属性, 当它的值为 True 时, 图形能自动变化大小以适应图像框的尺寸; 当 它的值为 False 时, 图像框会自动改变大小以适应图形的大小, 使图形充满图像框。

如表 1-1 对象属性设置表:

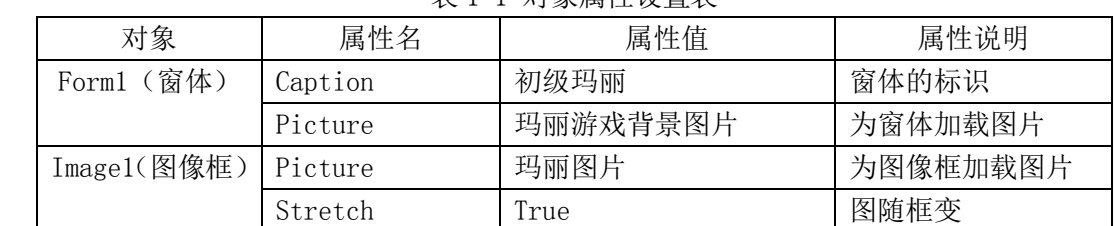

表 1-1 对象属性设置表

注:属性窗口中没有被修改的属性的属性值取其默认值。

DIY

 $\mathbf{I}$ 

参照图 1.01 继续完成初级玛丽的游戏窗体设计。

智多星

若导入的图片大小与图像框的大小不同时,可以用 Stretch 属性设置图像框的显示方 式,如图 1.11 所示。

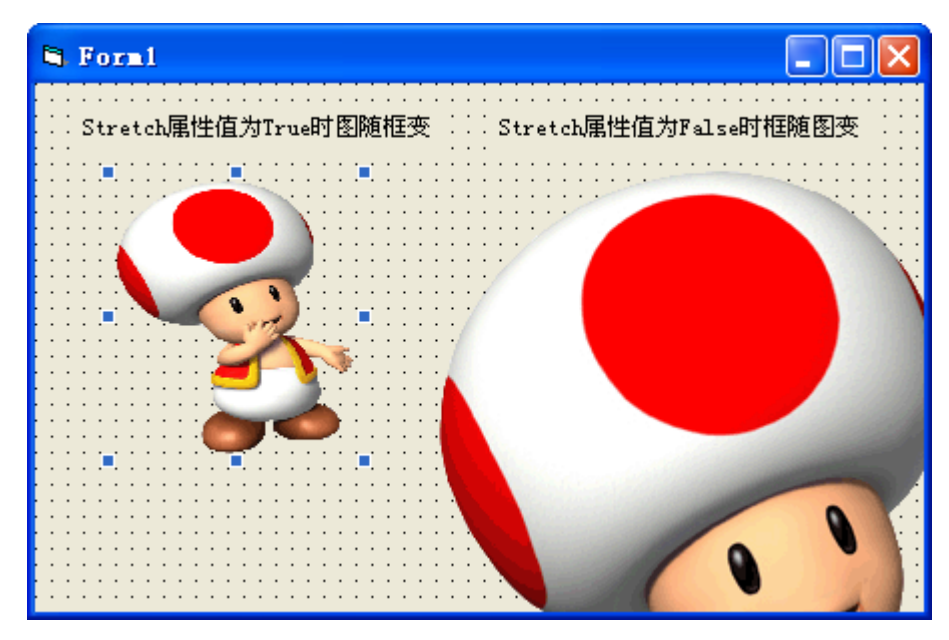

图 1.11 图像框的 Stretch 属性设置效果

(4) 运行程序

步骤 1: 单击工具栏中的"启动"按钮 , 运行程序。

步骤 2: 单击工具栏中的"结束"按钮■,结束程序的运行。

(5) 保存 VB 程序

单击工具栏中的"保存"按钮 I, 在弹出的"文件另存为"对话框中, 以"玛丽的按 钮移动"为文件名将窗体文件保存到"第1课"的"玛丽游戏场景"文件夹中;在再次出现 的"工程另存为"对话框中,再次以"玛丽游戏场景"为文件名保存工程文件到同一位置。 当弹出对话框"资源编码控制"时如图 1.12 所示,用鼠标单击"No",不添加到资源库。

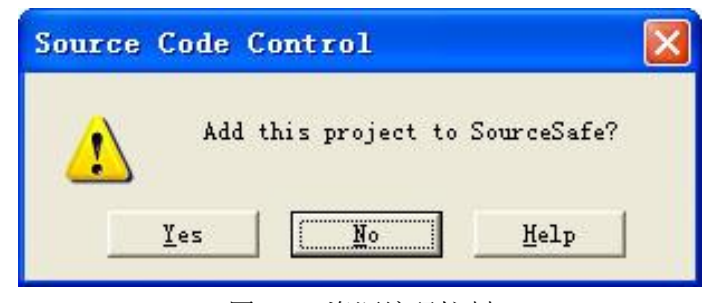

图 1.12 资源编码控制

建议同学们在编程过程中随时存盘。

智多星

窗体(包括其中的所有对象)的相关信息保存在窗体文件(.frm)中,VB 将用来构建 一个程序的所有相关文件称为工程,保存相关文件集合的文件称为工程文件(.vbp)。

保存程序时,至少要生成窗体文件和工程文件这两个文件。

知识着陆

1. 窗体和控件工具生成的元素都是 VB 系统中的对象。

2. 属性是对象的特性,如大小、标题和颜色等。

- 3. 窗体是可以摆放其它对象的容器。
- 4. 图像框(Image)主要是用来装载图片的。
- 5. 窗体和图像框的 Picture 属性是用来装载图片的属性。

## 视野拓展

VB 全称为 Visual BASIC, 是微软公司推出的一个可视化的编程工具, 是目前世界上使 用最广泛的程序开发工具之一。VB 程序设计主要分为两个部分:一是界面的设计,二是程 序代码的设计。

英文 Visual 的意思是"视觉的", "可视的 Baisc"这个名字可能抽象了点, 但实际上 它却是最直观的编程方法,之所以叫做"可视",你只要看到 VB 的界面就会明白,实际上你 无需编程, 就可以完成许多步骤。在 VB 中引入了控件的概念, 在 Windows 中控件的身影无 处不在,各种各样的按钮、文本框,都是控件的种类,VB 把这些控件模式化,并且每个控 件都有若干属性用来控制控件的外观,工作方法。这样你就可以象在画板上一样,随意点几 下鼠标,一个按钮就完成了,这些在以前的编程语言下是要经过相当复杂的工作的。

## 创作天地

1.利用"图片素材"文件夹中的游戏图片素材,设计如图 1.13 所示的飞机空战的游戏场景。

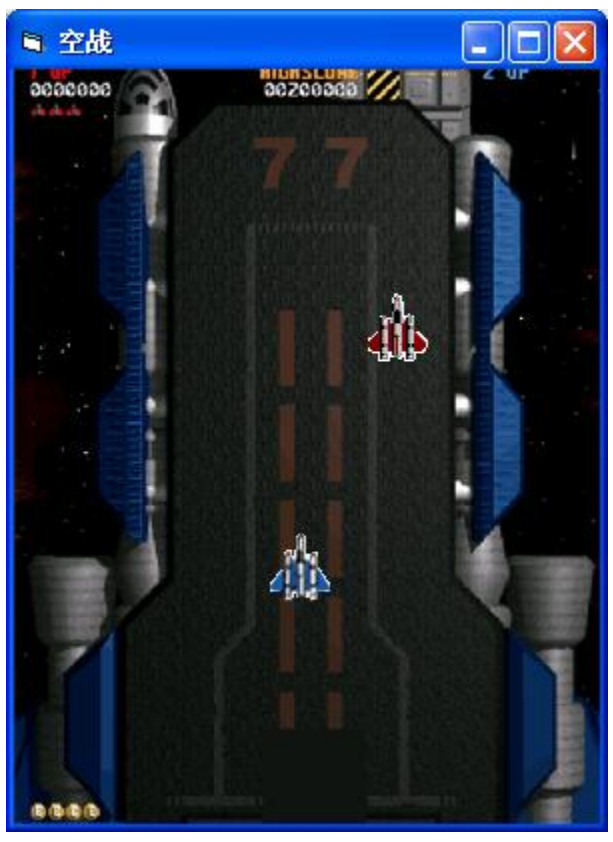

图 1.13 空战游戏场景设置 2.搜集游戏图片素材,创作游戏场景。